# Lesson #13 - Emailing

# Messaging Guidelines

Following anti-spam laws is crucial for businesses engaged in email marketing or electronic communication. These laws are designed to combat unsolicited and often intrusive messages, commonly referred to as spam.

Ensure that your messages are effective, compliant with regulations, and well-received by your audience by following these guidelines.

- Email Messaging Guidelines
- Text Messaging Guidelines

# Increase Your Email Delivery Rate

Jackrabbit sends out a large number of emails for our clients every day. A question we sometimes hear is, "Why are some of my customers not receiving emails?" It is important to understand the process of email before working towards a solution!

Before getting started, it's even *more* important to understand what you can do to avoid problems with delivery rates.

### What You Should Avoid

- **Bad content**: Avoid ALL CAPS and exclamation points !!!!! Don't use ared font when drafting your email; this is a common trick used by spammers.
- X Issues with HTML: When composing emails, it is sometimes tempting to save time by converting Microsoft Word files to HTML, but this should be avoided because it can corrupt HTML. Broken HTML is a red flag for spam and will be sloppy and unreadable by most email clients.
- ➤ One big image: creating an HTML email containing an image with little or no text. Spam filters can't read images and will assume you're a spammer trying to trick them.
- X Spam words: Act Now, Percent Off, Free Offer, etc. Check out this great Hubspot article
  The Ultimate List of Email SPAM Trigger Words.

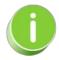

One of the most common causes of spam complaints from recipients is failure to recognize the sender of the message. See Add Jackrabbit to Safe Senders List for more information.

### **Understand the Email Process**

Let's look at the route an email takes:

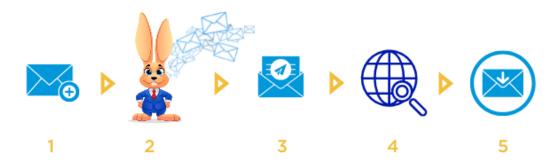

Step 1: Create and send an email

You compose and send an email in Jackrabbit, directing the email to our server.

#### Step 2: Jackrabbit servers process the email

The email is queued and sorted with financial emails (e.g., statements and receipts) being flagged as a higher priority. The email status will show in your system as *Pending*.

The emails are then sent to one of Jackrabbit's servers. The server processes and releases the email. As soon as it is delivered, the email will show as *Complete* in your system. The email is considered successful and is no longer controlled by Jackrabbit.

#### Step 3: The email travels via the internet

Now the emails are released to the internet, passing through several routers. A server examines the *to* address for validity and sorts it in the right direction. The *from* address is checked for good standing and to ensure it is not blacklisted.

#### Step 4: The email searches for its destination

As an email reaches the <u>domain address</u>, the receiving server must process it. Many emails are rejected because they look like spam. The domain server may also determine that the specific recipient doesn't live there. Different domain servers have different rules and different filter strictness.

#### Step 5: The email reaches its destination

If the email is successfully processed above, it is forwarded to the recipient's email program. It must pass through any rules or filters the recipient's email program (Outlook, Gmail, etc.) uses and any filters the recipient applied in their personal settings. Even though the email made it to the recipient's email program doesn't mean the email is sitting in their Inbox. It could be in another folder, including the *junk* or *spam folder*.

### Improve Your Deliverability Rate

Your deliverability rate is the percentage of emails sent that are delivered to the recipient. The recipient's <u>ISP</u> and personal settings are the largest determination of your deliverability rate. However, you can take action to increase the likelihood of emails arriving at their destination.

- Remove non-existent and undeliverable email addresses from your system. Reference the Email Bounce report.
- ✓ Stay current with email communication best practices to avoid triggering spam filters.
- Honor email opt-outs when sending mass marketing emails. Only includeopt-outs for important notices like weather closures.
- ✓ Use a recognizable from email address and name, accompanied by a clear and relevant subject line. The subject line could prevent email providers from sending your email.

### **Troubleshoot Problems with Email**

There are many reasons why an email can be prevented from making it to the recipient. Use Jackrabbit to help you find out why customers aren't receiving your emails.

### Reasons an Email May Not be Received

Unfortunately, there are multiple reasons why an email isn't received. Many issues cannot be researched by Jackrabbit, but these are some of the most common issues:

- The email was sorted into the recipient's spam folder. The recipient doesn't know they received it
- The email was automatically deleted by the recipient's personal Spam rules.
- The recipient's Inbox is full and won't accept any more emails until some are deleted.
- The recipient no longer uses that email address.
- The recipient's Internet Service Provider (ISP) refused to deliver the email because the ISP thinks it is spam.
- The email address is not typed correctly.

• The email address is the contact's business email address. Some businesses block 3rd party redirected emails. Jackrabbit emails fall under this category.

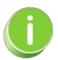

If a family uses a business email address, have them ask their IT department to allow redirected emails from Jackrabbittech.com.

### Troubleshoot Fmail in Jackrabbit

Jackrabbit allows you to easily emailfamilies individually or in a large group. When you have problems with emails check the following to help troubleshoot the issue:

- The family record shows if the contact hasopted out of mass emails.
- The family record holds a copy of emails sent to the family over the last 365 days. Check the status of an email sent to the family using the View Sent Emails button.
- The Email Bounce report provides a list of bounced email addresses to inform you of those returned to our server with an error.
- The Parent Portal allows contacts to view all emails you have sent to them over the last 365 days. Even if the email didn't successfully make it to the contact's Inbox, they can still view a copy here.
- Use the **Sent Emails Report** to see a list of emails sent to your students, contacts, and staff during a specified timeframe.

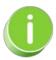

Encourage families to add *noreply@jackrabbittech.com* to their email contacts. This will help their email provider realize emails from Jackrabbit are not spam.

Sending a mass email uses Jackrabbit's Internet Service Provider (SP), which can be seen as spam by the recipient's ISP and block it from being delivered.

The correct domain name and IP address**must** be used. Refer to Add Jackrabbit to Safe Sender List for more information and a complete list of our IP addresses.

### **Use Email Best Practices**

Sending emails is the best way to communicate with a number of families at one time, especially when you have important information to share. How can you ensure that families are receiving emails?

- Create the habit of running the Email Bounce report after sending an email. This helps you identify bounced emails immediately instead of waiting for families to report the issue.
- Remove invalid email addresses (found on the Email Bounce report) from contact records in Jackrabbit to avoid future bounces.
- Send a test email to a contact's email address after removing them from the Email Bounce report to make sure emails are delivered.

# Expand/Collapse All

### Frequently Asked Questions

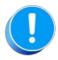

Emails can now be accessed through so many devices. It only takes one instance of reporting Jackrabbit emails as junk to stop delivery. Your customers should check all of their devices to see if your emails have been sent to the Junk or Spam folders by mistake.

# Customize a Jackrabbit Email Template (Classic Editor)

Jackrabbit offers a wide selection of professionally designed email templates, featuring full-color graphics and standard wording. These templates (101 and greater) were created in the classic editor and must be edited using that editor. To access and customize them, go to the **Gear** icon > **Settings** > **Email Templates**.

Many templates include placeholder images for your business logo, which can be effortlessly replaced with your own company logo to fit your brand identity. Note: Some of the information in the templates is sample content. Make sure you change all of the dates, times, locations, etc., in a template before you send it.

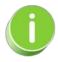

We now offer a new email template editor with drag-and-drop functionality, making it even easier to design email templates! We've created a template with the new template editor (100 Newsletter), which can be customized to suit your needs. Learn more about Creating Custom Email Templates in the new editor.

# Expand/Collapse All

- Customize or Edit an Email Template (Classic Editor)
- Add a Link to Your Parent Portal in an Email Template (Classic Editor)
- Add Your Organization's Logo in an Email Template (Classic Editor)

Frequently Asked Questions

# **Create Custom Email Templates**

Creating your own email templates offers a powerful way to elevate your email marketing strategy. With custom templates, you ensure that every email consistently reflects your brand's identity while streamlining your workflow.

With Jackrabbit's email template editor, you can customize every aspect of the email, from the layout to the content and images!

- Ensure consistent and professional branding.
- \* Save time with reusable designs.
- Enhance engagement with personalized communications.

# Expand/Collapse All

- The Email Template Editor An Overview
- Create a Template from Scratch
- Edit a Previously Created Template

## Copy an Email Template

Copy an existing email template:

1. Go to the **Gear** (icon) > **Settings** > **Email Templates**.

2. On the List Templates page, click the Copy icon to the left of the template Name.

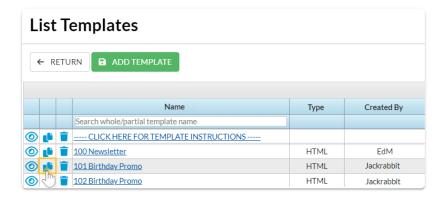

- 3. When the Template Editor opens, change the **Template Name**.
- 4. Make changes to the subject line and message if needed.
- 5. Click Copy Template.
  - The copied template will now be available on the List Templates page.

# **Email Notification Settings**

The Notifications page provides a centralized location for email addresses in Jackrabbit.

- ★ View or edit the various email addresses in your Jackrabbit system.
- 🜟 Set an email address as the default for replies to emails you send from Jackrabbit.
- ★ Designate an email address to receive system notifications such as Online Registrations or Parent Portal payments.

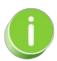

Some settings on the Notifications page are available on related settings pages. Changes made on the Notifications page or related settings pages will automatically update the other.

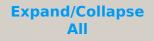

- Organization, Reply To, Location, and User ID Emails
- Notifications from Customers Using Online Registration or the Portal
- Notifications for ePayments, Texting, Events, and Staff Portal Emails

### Frequently Asked Questions

### Send an Individual Email

There are a few different ways to email an individual family or staff member in Jackrabbit:

- Email button on a Family or Staff record.
- Email links in multiple locations within Jackrabbit.

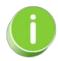

When you are entering the text for your email message, use\$hift+Enter to create single spacing between lines and the Enter key for double spacing.

## Use the Email Button in Family or Staff Record

To send an individual email from Jackrabbit's email program use the **Email** button located in either the *Family* or *Staff* records.

- 1. Select the Family or Staff member you would like to email.
- 2. Click the Email button.
  - In a Family record -Select Recipients from the menu listed: Send additional email to..., select Send replies to... (emails shown come from the Gear icon > Settings > General > User IDs > select a User ID > Email).

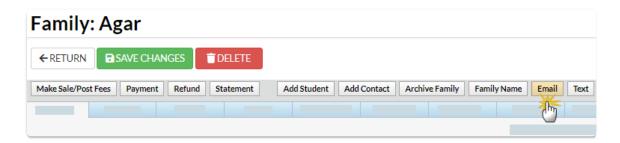

 In a Staff record - Email replies sent to and Send Additional Emails to are located below the email message section (Gear icon > Settings > General > User IDs > select a User ID > Email).

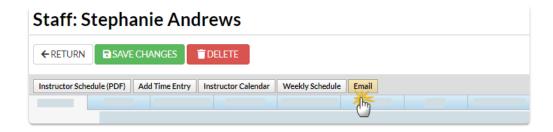

- 3. Choose a pre-existing email **Template**, a saved **Favorite**, or create a new email message by choosing one of the following from the **Type** drop-down list:
  - o Email Plain Text Email
  - o Email HTML
  - Optionally, you can select to send aPush Notification (if you use the Jackrabbit Plus mobile app) or a Text Message/Email (if you have text messaging enabled)
- 4. Add an Email Subject Line.
- 5. Type the email **Message** text.
  - We strongly recommend you compose your email in the Jackrabbit email editor. If you copy/paste from another application (ie. Microsoft Word) there may be hidden code that will affect the way your email appears to your recipient.
- Click Attach File, Insert Image, or Choose from Dropbox to attach files and add images if needed. See Email Attachments and Images for more details.
- 7. Click **Preview & Send** (*Family* record) or **Preview List** (*Staff* record).
- 8. Review the *Matched Recipients* information. Clear the checkbox for any emails you do not want to send.
- 9. Click **Send Now** to send the email immediately or click**Send Later** to schedule a date/time for the email to be sent. See **Schedule an Email** for more details.
  - If you selected Send Now a green box will display to indicate the email is on its way.
  - If you opted to Send Later you will see a blue box confirming that your email has been scheduled.

A confirmation email is automatically sent from the Jackrabbit mail server to the email address you defined as the reply email (*Email Replies Sent To*). This email is not the 'real' message sent to the customer. It is simply an excerpt (1st 1,000 characters) of the email notifying you that the email was sent and listing the recipients' email addresses.

View Sent Emails on the Misc tab can be accessed from the individual Family or Staff record. Email history is retained for 365 days.

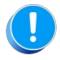

It is not possible for Jackrabbit to indicate if your email was not received or opened by the recipient. However, the **Email Bounce Report will** alert you to emails with certain delivery issues

### **Use Email Links**

In multiple areas of Jackrabbit, a family, contact, student, or staff email address may be linked (underlined & clickable). When you click the email address, Jackrabbit will launch whatever email program is installed on your computer locally (if there is one). **Examples:** Outlook, Microsoft Mail, Thunderbird, Gmail. The email program will open a new email with the recipient **To** field) pre-filled.

**Note:** If you have Outlook or another email program installed but not set up, clicking the link may trigger an email client setup wizard and prompt you to specify an email address, etc. Jackrabbit can not assist you with the set up of email programs.

If you access your email via a web-based client (Yahoo, Gmail, Hotmail, etc.) clicking the link may not work, however, the email address may be copied from Jackrabbit and pasted into the web-based email *To* field.

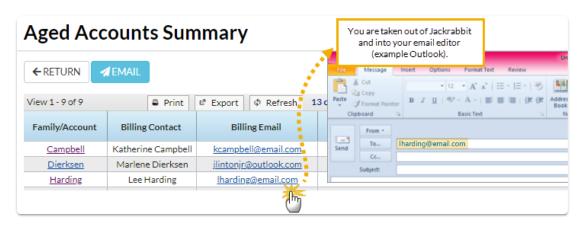

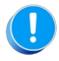

When you use a link in Jackrabbit to create an email it is sent b<u>wour</u> email program (as opposed to being sent by Jackrabbit's email program). These emails are **not** tracked in Jackrabbit, there will be no record of that email in *View Sent Emails* on the Family record > Misc tab and it will not be reported in your Jackrabbit email activity. Families will not see those emails in their Parent (Customer) Portals.

### **Email Families**

Jackrabbit offers you multiple ways to email your families. Select the option that works best for your needs.

- Email from the All Families grid page.
- Email from the Families (menu) > Email/Text Families.
- Email a single family from a Family record.

There is no limit to the number of emails you can send.

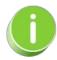

When you are entering the text for your email message, use **Shift+Enter** to create single spacing between lines and the **Enter** key for double spacing.

# Expand/Collapse All

- Email Families from Families (menu) > All Families
- Email Families from Families (menu) > Email/Text Families
- Email a Single Family from a Family Record
- Frequently Asked Questions

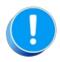

Emails sent to families will be retained in the family email history for 365 days (Misc tab > View Sent Emails).

# Zippy AI - Your Jackrabbit Email Assistant

Step up your email game with **Zippy Al**. Say goodbye to writer's block and hello to effortless communication!

Zippy AI is an artificial intelligence-powered email assistant available in the email editor in Email/Text Families (from the Families menu). It helps you craft emails with ease, saving you time and energy. Whether you're a seasoned AI pro or just getting started, this article will walk you through everything you need to know about using Zippy AI to compose emails like a champ.

- Enhance customer engagement with captivating emails.
- 🜟 Increase efficiency; let AI craft your messages in seconds.
- record.

There are three steps to writing a message with Zippy AI.

Prompts are instructions or questions used to tell Zippy AI what kind of email you want to compose and what information to include.

Some examples of what you could ask Zippy AI are:

- "Compose an email to announce our upcoming dance recital."
- "Write an email about our new Advanced Tumbling class."

Several ideas are provided that will pre-fill the prompt for you: Newsletter, Birthday, Congratulations, New Class, Announcements, or Complaint Response.

#### **Prompt**

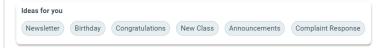

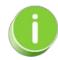

If you are composing an email about a specific class, select the class from the drop-down, and Zippy AI will automatically retrieve and insert relevant class details from the Class record directly into your email  $\square$ .

#### Retry

• Use the Retry button to reject the initial draft and generate a completely new draft of the message using your original prompt.

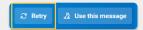

or

#### **Revise**

Retry/Revise/Restart

 Use the ideas for Length (Shorten, Lengthen), Tone (Formal, Conversational, Humorous, Empathetic), and Audience (Family, Parent, Student), add further instructions in the Ask Zippy to write any type of message field, or do a combination of both to generate a revised draft.

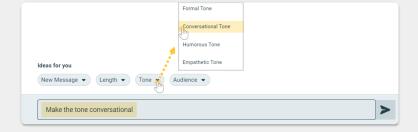

or

#### Restart

Bypass the draft completely and start a new message using the New Message option in the Ideas for you section.

Use the Message

When you are happy with your revisions, select**Use this message** to copy the message into the email editor. There, you can customize it further by replacing any brackets and placeholder text with your own information, adding a Subject line, changing any brackets and placeholder text to your own details, adjusting formatting, and making any other changes you need. Remember to double-check your email before sending it! Zippy is here to help with accuracy and efficiency but might occasionally miss something or make a small mistake.

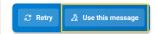

### Step Through an Example

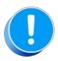

Al features may require the use of certain user data to function properly. We are committed to protecting your privacy and ensuring data security. Review our Privacy Policy.

# **Upload and Manage Jackrabbit Files**

Jackrabbit offers 1GB of file storage free of charge! The types of files that can be stored and added to your emails are:

- Image Files Restricted to web compatible types ending in: .jpg, .jpeg, .gif, and .png.
- Files Attachments Allowable extensions: .txt, .pdf, .doc, .docx, .xls, .xlsx, .ppt, .pptx, .zip, .rar, .avi, .mov, .mp3, .mp4, .jpg, .jpeg, .gif, .png, .tiff, and .bmp.

It's easy to upload files. In the email *Message* section click either of the *Jackrabbit files* **Attach File** or **Insert Image** buttons and then drag the file you want to upload from your computer into the blue box in the **Attach File** window. Alternatively, you can click the text" **Click here to choose a file**" to see a traditional file browser where you can select the file to upload.

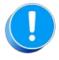

The User ID must have the permission Tools: Upload a File in order to see the Upload Files section.

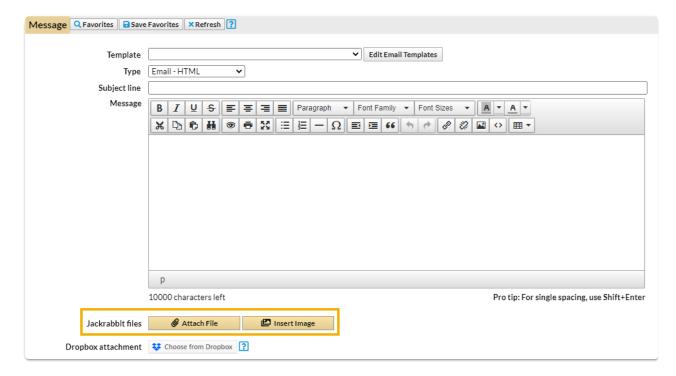

Once a file has been uploaded, it will appear in the bottom section. Use the Select Files filter to quickly locate an uploaded file or sort by Date, Name, or Size.

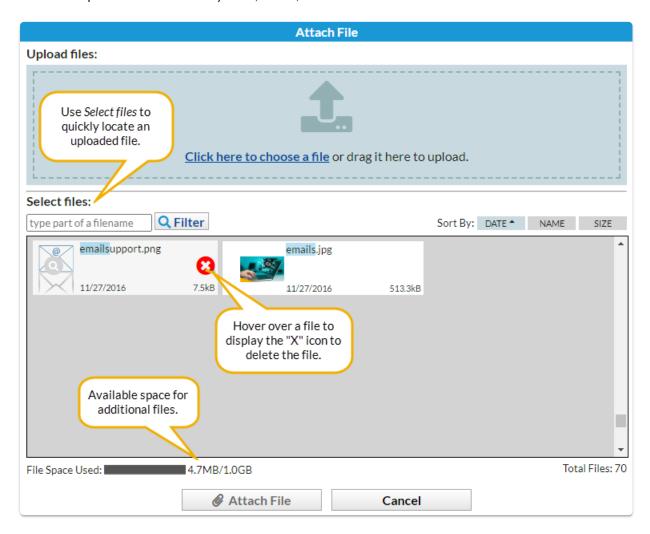

The progress bar indicates how much of your allotted space (1 GB) has been used. Periodically remove older files to free up space. To delete a Jackrabbit File hover over the file icon and click the 'X' icon. **Note:** The User ID must have the permission Tools: Delete a File in order to see the 'X' icon.

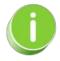

Images can be resized once inserted into the email by dragging the corner to adjust the size. It is a good idea, however, to resize them PRIOR to uploading them so that you do not use up your cloud storage unnecessarily.

# **Email Classes**

Save time with the ability to compose and send class emails from multiple locations in Jackrabbit. You can also email specific groups directly from the relevant place in Jackrabbit. For example, you can email students on a specific waitlist directly from that waitlist.

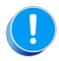

When you are entering the text for your email message, use Shift+Enter to create single spacing between lines and the Enter key for double spacing.

# Expand/Collapse All

Click on any location below to learn how to send an email from that location.

- Class Record
- Waitlist
- All Classes (Classes menu)

### Schedule an Email to be Sent at a Later Time

Emails can be scheduled up to 90 days in the future using the Send Later button on the email Preview screen.

When you preview an email that was created in Jackrabbit, you have the option to send the email immediately or schedule the email to be sent at a later date/time.

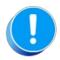

An email scheduled to be sent on a future date will only include recipients that matched your selection criteria at the time you created the email. It is not updated, prior to being sent, to include any students who enrolled after you created the email, nor will it exclude any students who may have dropped since that date.

### Schedule Email to be Sent Later

- 1. Go to the Families menu > All Families.
  - All your families will display in the grid.
  - Use the filter, when applicable, to narrow down the family list.
  - Leave the 1st column in the grid unchecked to select all families or check the boxes for the families to be included in the email.
- 2. Click the **Send Message** icon and define the audience in the pop-up window.

- 3. Click Select.
- 4. Compose your email and select the additional Recipients from the list shown.
- 5. Click Preview List.
- 6. Clear the checkbox for any email address you don't want to receive the email.
- 7. Select Send Later.

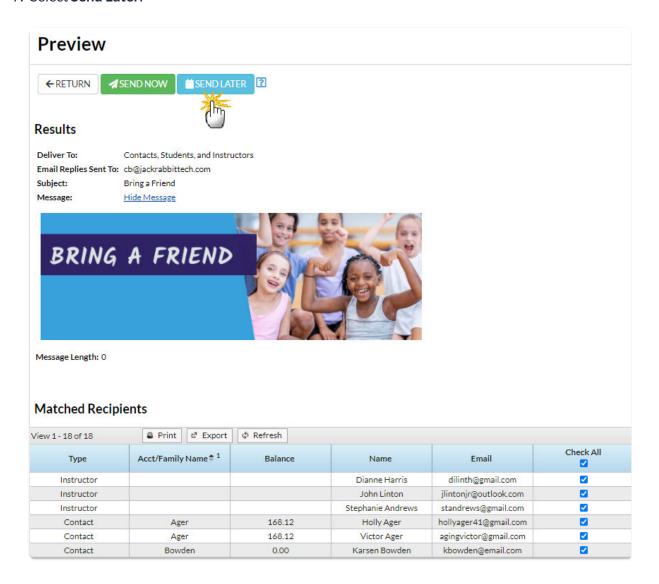

8. Select the **Date** and **Time** you want the email to be sent.

**Note:** The email will be sent based on the Time Zone designated under the Gearicon > Settings > General > Organizational Defaults (left menu) > Time & Date Settings.

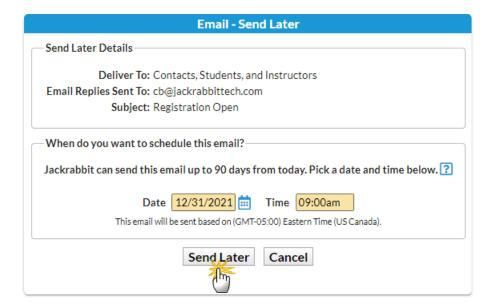

#### 9. Click Send Later.

You will receive a confirmation that your email has been scheduled.

Your email is scheduled to be sent 12/31/2021 09:00 AM

Preview, edit, or cancel this email before the scheduled Date/Time by going to Scheduled Emails

When your email is on the way, you'll be sent a confirmation email listing all the recipients.

# Preview, Edit, or Cancel a Scheduled Email

The **Scheduled Emails report** includes icons that allow you to edit the email content, preview the list of recipients, reschedule the email and delete the email.

A *Scheduled Emails* alert on the Executive Dashboard keeps you informed of pending scheduled emails. Click the alert to access the Scheduled Emails report.

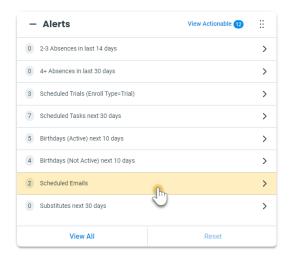

You can also get to the Scheduled Emails report from the Reports (menu) > Find Reports > Email/Text/Marketing (left menu) > Emails- Scheduled.

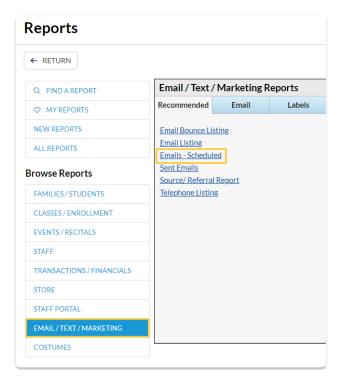

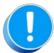

The User ID permission "Emails - Scheduled" (in the Reports category of permissions) controls a User's access to scheduled emails. Edit a User's permissions from the Gear (icon) > Settings > General > User IDs (left menu).

The Scheduled Emails report lists all emails scheduled using the Send Later button. The current status of the email (Scheduled or Complete) is displayed along with the number of recipients, the type of email (where in Jackrabbit it was created), the email subject, date/time information, and the User ID of the person who created the email.

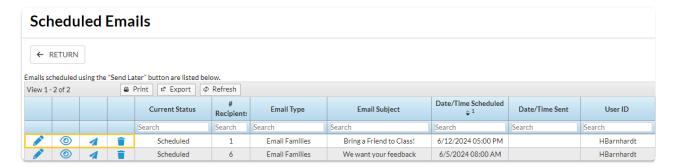

Use the icons to work with the scheduled email.

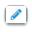

Use the **Pencil icon** to open the email editor where you can edit the content of the email.

| <b>(4)</b> | The <b>Eye icon</b> opens the <i>Preview Scheduled Email</i> page where you are able to remove recipients (or add back previously removed recipients). Once the email has been sent (status = <i>Completed</i> ) the eye icon opens a view of the sent email. |
|------------|----------------------------------------------------------------------------------------------------|
| 1          | Click the <b>Send icon</b> to open the <i>Send Email</i> window where you can reschedule the date and time or choose to Send Now.                                                                                                    |
| Ī          | Use the <b>Trash Can</b> icon to stop the email from being sent at the scheduled date/time and delete the email's contents.                                                                                                    |

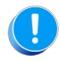

While you can't add any **new** recipients to a scheduled email, you can remove recipients that are scheduled to receive the email or add back recipients that you removed in a previous edit to the recipients of the scheduled email.

### **Email Students**

Jackrabbit offers you multiple ways to send emails and student schedules to your students and families. **Note:** Email Families & Email/Print Student Schedules from the Families category must be selected as the user permission in order to use this functionality. To learn how to update User permissions, see Manage User IDs.

### **Email Students**

Depending on why you are sending the email and which students you want to communicate with, select from one of the following options:

- Email students from Families (menu) > All Families, or Students (menu) > All Students
- Email students in all or selected classes from the Classes menu > All Classes.
- Email students in a single class from the Classes menu > All Classes.

Expand/Collapse All

- Email Students from All Families or All Students
- Email Students in All or Selected Classes from the Classes (menu) > All Classes

### Email Students in a Single Class from the Classes (menu) > All Classes

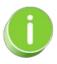

In addition to emailing students, you can also print their schedules as needed from the Students menu > Students Schedules > Print. Refer to Email/Print Student Schedules for additional information.

# **Email from Reports**

Jackrabbit has made emailing different groups of people even easier by allowing you to generate an email directly from several reports! In the report results for a table style report (shown below), the *Email All* checkboxes allow you to select which families to email, and an *Email* button opens up an editor where you can create your email.

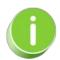

When you are entering the text for your email message, use *shift+Enter* to create single spacing between lines and the *Enter* key for double spacing.

## Send an Email from a Report

- 1. Run your selected report.
- 2. Use the checkboxes (last column) to select which families to send the email to or select *Email All* to send to all email addresses.
- 3. Click Email to open the email editor.

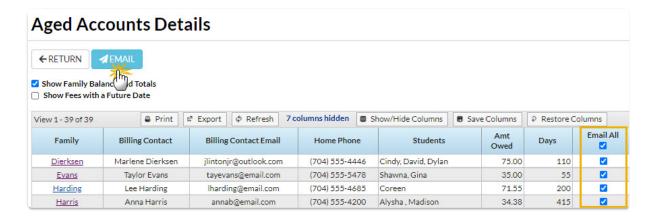

4. Select an **Email Template** if applicable.

- 5. Choose a Type (Email HTML or Email Plain Text Email).
- 6. Enter an Email Subject Line.
- 7. Enter the message body or edit the template body if needed.
- 8. Click **Attach File**, **Insert Image**, or **Choose from Dropbox** to attach files and add images if needed. See **Email Attachments and Images** for more details.
- 9. Choose whether or not you want to include email addresses that have been opted out.
- 10. Add a reply email address in Email Replies Sent To. This email will automatically be sent a copy of the email. Note: User ID and Location email addresses are listed (Gear icon > Settings > General).
- 11. Click Preview List.
- 12. Clear the checkbox, in the preview, for any families you want to omit. You can clear the Check All header checkbox to remove every email address and then select only specific families.
- 13. Click **Send Now** to send the email right away or select**Send Later** to schedule the email to be sent at a later time. See our Help article **Schedule an Email** for more information.

**Note:** A copy of the email is retained in the family record *Misc* tab > View Sent Emails) for 365 days.

Refer to Work with Reports - Table Style and Work with Reports - Grid Style for more details about emailing from reports.

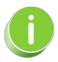

Some reports have been converted to a grid format. Refer to the Work with Reports - Grid Stylein the Take Action section for more information about sending an email from a report grid.

### **View Sent Emails**

Emails sent from within Jackrabbit are maintained in the system for 365 days. This includes emails sent to families and staff members.

• Sent to Families - Emails sent to your Families (contacts and students), either individually through their Family record, in mass from the Families (menu) > All Families > Send Message (icon)

a), or from Families (menu) > Email/Text Families are found in each Family record on the Misc tab. Click View Sent Emails to see a list of all emails sent in the last 365 days.

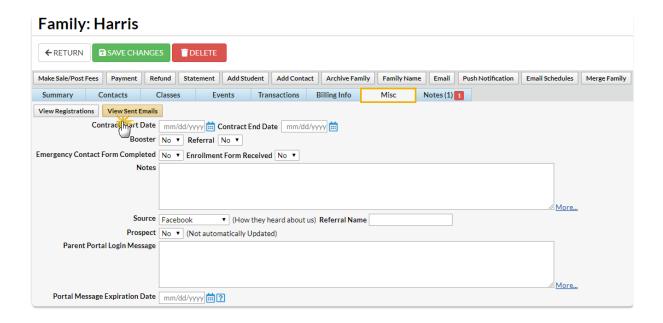

• Sent to Staff Members - Emails sent to Staff members, either individually through their Staff record, or in mass from the Staff (menu) > Email/Text Staff are found in each Staff record on the Misc tab. Click View Sent Emails to see a list of all emails sent in the last 365 days.

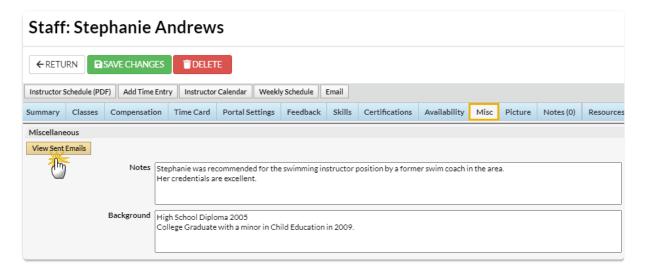

Click View to open the email for review.

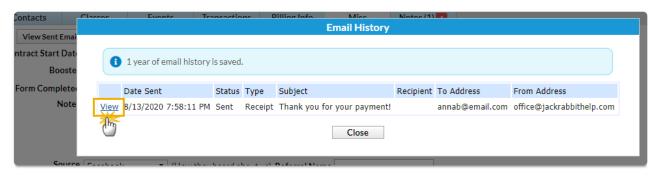

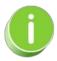

To see all emails sent to your families and staff, use the Sent Emails Report (Reports menu > Find

# Sent Emails Report

The Sent Emails report provides a list of emails sent to your students, contacts, and staff based on the filters (Search Criteria) you select.

Go to Reports > Find Reports > Email/Text/Marketing (left menu) > Recommended (tab).

- Review emails sent from the Lead File.
- 🖈 Access emails sent from your organization within the last 365 days.
- 🜟 View emails sent to your organization from families using the Parent Portal Contact Us page.

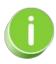

This report does not include automated system-generated emails (e.g., credit card receipts, notification emails) or future scheduled emails.

### Search Criteria

Use the Search Criteria to narrow the report results.

- Enter the *Date from* and *through* to review emails sent within a 31-day window in the last 365 days.
- Optionally, refine your search by entering a subject or selecting the User who sent the email.

### **Display Settings**

Use the Display Settings to further customize your report.

- By default, the *Display a row for each email* setting is selected. This setting lists the subject line of every email sent and the number of recipients it was sent to in the selected date range.
- The Display a row for each recipient setting shows a row for each email sent to each recipient.

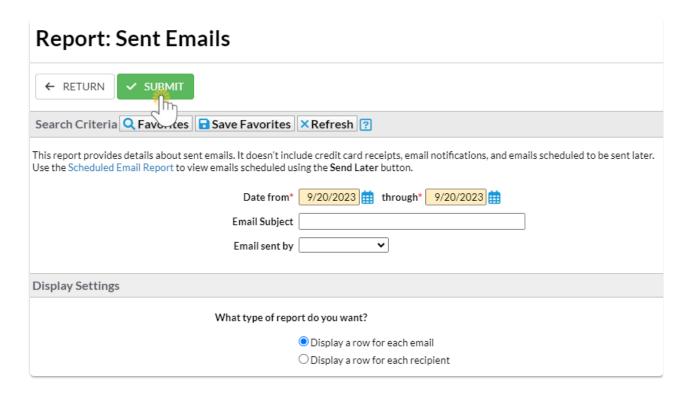

### Report Results

Customize the report results to show or hide columns of information, sort and filter columns, or modify column width.

- View a sent email by selecting the row menu icon: > View Email.
- Select the Recipients link to see who the email was sent to.
- Use the Refresh Grid icon (2) to reload the grid data.
- Choose the More icon i to export the data in the grid to Excel.

To learn more about customizing a grid to display information, refer to Work with Grids (Tables) in Jackrabbit.

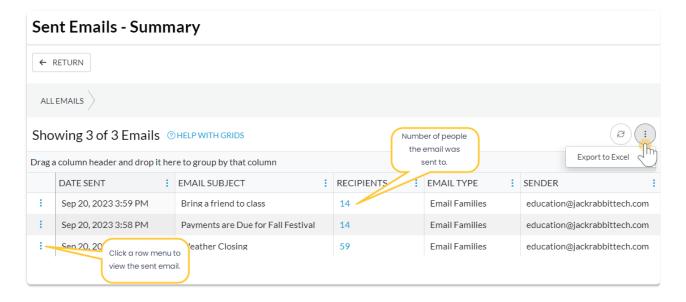

# **Email Bounce Report**

This report, found under the *Reports* (menu) > Find Reports > Email/Text/Marketing > Email (tab) > Email Bounce Listing, is a tool to assist you in identifying email addresses that are repeatedly undeliverable. Use the list to identify which email addresses need to be corrected in order for future emails to be delivered.

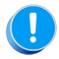

If you do not see this report option under the Reports menu, check your user permissions. (Gear icon > Settings > Users & Permissions > select a User > User Permissions left menu > Reports Category: Email Bounce Report).

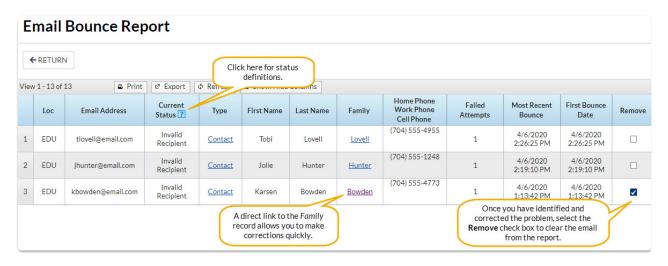

The report lists the Email Address, Current Status (see Status Definitions below), Type, First & Last Name, Family Name, telephone numbers, # of Failed Attempts, as well as Most Recent and First Bounce time stamps.

Use the *Remove* checkboxes to clear the email address from the report once your corrections have been made. You will be asked to confirm that the owner of the email address wishes to receive email communications from you.

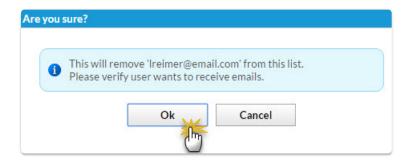

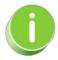

We recommend you run this report frequently and remove any blocked email addresses. If you check the box in the *Remove* column, the email address will be removed from the report after you make corrections.

# **Status Definitions**

| Bounced              | Undeliverable; possible reasons could be an invalid domain or user, or that the user's mailbox is full or not accepting emails |
|----------------------|----------------------------------------------------------------------------------------------------|
| DNS Problem          | Unable to find the domain for the email address                                                                                |
| Rejected             | Rejected by the email service because the address was previously undeliverable                                                 |
| Undetermined         | The response text could not be identified                                                                                      |
| Invalid<br>Recipient | The recipient is an invalid email address or the error could not be determined                                                 |
| Soft Bounce          | The message soft bounced                                                                                                    |
| DNS Failure          | The message bounced due to a DNS failure                                                                                       |
| Mailbox Full         | The message bounced due to the remote mailbox being over quota                                                                 |
| Too Large            | The message bounced because it was too large for the recipient                                                                 |
| Timeout              | The message timed out                                                                                                    |

| Admin Failure                 | The message was failed by SparkPost's configured policies                            |
|-------------------------------|--------------------------------------------------------------------------------------|
| Generic<br>Bounce: No<br>RCPT | No recipient could be determined for the message                                     |
| Generic<br>Bounce             | The message failed for unspecified reasons                                           |
| Mail Block                    | The message was blocked by the receiver                                              |
| Spam Block                    | The message was blocked by the receiver as coming from a known spam source           |
| Spam Content                  | The message was blocked by the receiver as spam                                      |
| Prohibited<br>Attachment      | The message was blocked by the receiver because it contained a prohibited attachment |
| Relaying<br>Denied            | The message was blocked by the receiver because relaying is not allowed              |
| Auto-Reply                    | The message is an auto-reply/vacation email                                          |
| Transient<br>Failure          | Message transmission has been temporarily delayed                                    |
| Subscribe                     | The message is a subscribe request                                                   |
| Unsubscribe                   | The message is an unsubscribe request                                                |
| Challenge-<br>Response        | The message is a challenge-response probe                                            |

# Practice - Emailing Families/Students

Want to practice what you've just learned? Great!

- Go to <a href="https://app.jackrabbitclass.com/jr4.0/Login">https://app.jackrabbitclass.com/jr4.0/Login</a> and log in with the credentials below for your Jackrabbit edition.
- Go through some or all of the practice scenarios below as they apply to you.

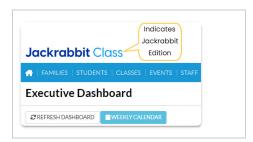

| Edition | User ID  | Password  |  |
|---------|----------|-----------|--|
| Cheer   | LMSCheer | Training1 |  |
| Class   | LMSClass | Training1 |  |
| Dance   | LMSDance | Training1 |  |
| Music   | LMSMusic | Training1 |  |
| Swim    | LMSSwim  | Training1 |  |

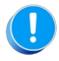

The Practice Database is refreshed each day at approximately 5:00 am Eastern Standard Time. Anything you enter will be erased at that time.

Create a customized template.

- 1. The easiest way to copy and customize an email template is to go to the Gear Icon on the menu bar and select Settings > Email Templates.
- 2. Choose a template and click the Copy icon (second from left).
- 3. Make any changes and if you wish, rename the template.
- 4. Select the Copy Template button to save your new template.

Send an email.

- □ Families > All Families
- Families > Email/Text Families

# QUIZ - Lesson #13 - Emailing

When you have worked through all of the articles outlined in the lesson, select the Take the Quiz button to be taken to the Lesson #13 Quiz where you can test your understanding of the concepts in this lesson. You will be asked to enter an email address for quiz results to be sent.

## Quiz #13 - Emailing

# TAKE THE QUIZ

| Number    | Total    | Points     | Points    | Points    |
|-----------|----------|------------|-----------|-----------|
| of        | Possible | Needed     | Needed    | Needed    |
| Questions | Points   | for an "A" | for a "B" | for a "C" |
| 13        | 13       | 11         | 10        | 9         |

- Return to Supervisors and Managers Menu to continue to next lesson
- Click here to provide feedback for this lesson